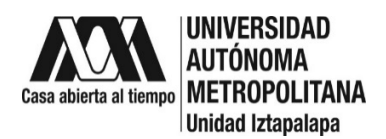

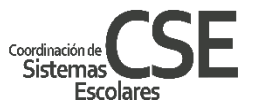

# **INSTRUCTIVO DE REINSCRIPCIÓN A POSGRADO**

## **TRIMESTRE 24-P**

Para realizar la reinscripción deberás ingresar al Módulo de Información de Posgrado y haber pagado tus cuotas de reinscripción y créditos de las UEA a inscribir. La Alta de las UEA se hará de forma electrónica de acuerdo a la información enviada por cada posgrado. Previamente tu deberás haber informado a tu posgrado las UEA a cursar en el trimestre 24-P.

### **Aclaraciones Importantes:**

### **a. Apoyo por Acuerdo del Rector**

En caso de contar con el apoyo por el acuerdo del rector **NO DEBERÁS PAGAR LAS CUOTAS NI HACER MOVIMIENTOS POR CONCEPTO DE INSCRIPCIÓN EN EL MÓDULO,** el comprobante de tu solicitud de apoyo, **DEBERÁS SUBIRLO AL MÓDULO DE POSGRADO**. Haz tu solicitud del **02 al 07 de julio** a través del siguiente enlace: https://zacatlan.rec.uam.mx:8443/sae/pos/AERCBE01WBT0001?Tipo=32

#### **b. Adeudo [de documentos](https://zacatlan.rec.uam.mx:8443/sae/pos/AERCBE01WBT0001?Tipo=32)**

En el caso de tener adeudo de documentos, esto podría limitar tu reinscripción, al trimestre 24-P, será necesaria la entrega de documentos a la brevedad posible vía electrónica a través de la cuenta de correo archivodse@correo.uam.mx con copia a csepo@xanum.uam.mx correo deberás proporcionar **Matricula, Nombre completo y documento en adeudo que envías**. Aproximadamente a mitad de trimestre recibirás un correo sólo si hay un adeudo de documentación, si cuentas ya con el documento envíalo de inmediato, si no, informa de la situación actual del documento en cuestión.

## **INGRESO AL MÓDULO DE INFORMACIÓN DE POSGRADO**

Del **02 al 07 de julio** ingresa al Módulo de Información Escolar de Posgrado. Para acceder utiliza tu matrícula como clave de usuario y la contraseña que has generado: <https://siae.uam.mx:8443/sae/pos/EPRCWBUGI001>

**NOTA: Si no cuentas con tu contraseña de acceso** o tienes problemas para recuperarla, solicítala enviando tu **matricula**, **nombre completo**, **correo electrónico** y clave **CURP** a la cuentas de correo: cse[serviciosposgrado@gmail.com](mailto:cserp2@xanum.uam.mx)[,](mailto:cserp1@xanum.uam.mx) la clave te llegará por correo electrónico, será una contraseña temporal que deberás cambiar por una **contraseña personalizada.** 

Al ingresar al módulo encontrarás del lado izquierdo un menú: para efectos de reinscripción haremos uso de cuatro de las cinco opciones posibles: **SOLICITUDES** y **DOCUEMENTOS DE PAGO,** para la carga de comprobantes de pago (bancario, ayuda económica o acuerdo del rector), **INSCR. / REINSCR.** para **inscripciones en blanco** y finalmente **CONSULTA** para revisar el resultado de la reinscripción.

### **SOLICITUDES**

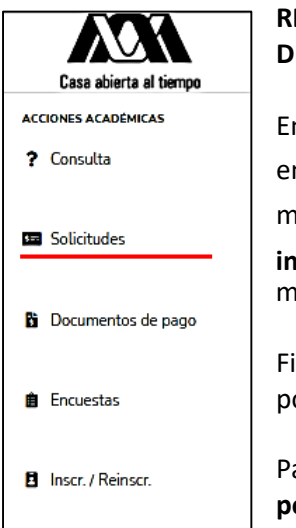

## **RECUERDA QUE SI APLICAS AL ACUERDO DEL RECTOR NO DEBES GENERAR CONCEPTOS DE PAGO SÓLO REVISARÁS TU INSCRIPCIÓN EL 11 de julio.**

Entrarás a **PAGODE SERVICIOS** para generar e imprimirtu formato de pago, verás cargado en automático el costo por trimestre y el de anualidad**: a)** Deberás registrar manualmente los créditos totales correspondientes a las UEA a cursar, **b)** aplica el **importe a pagar** (verifica que el monto sea correcto antes de confirmar los datos) **c)** si el monto es correcto da clic en **CONFIRMAR**.

Finalmente da clic en **FORMATO DE PAGO** obtendrás los datos para efectuar tus pagos por transferencia electrónica.

Para pagos en caja de la Unidad, descarga y llena el **Formato de pagos para trámites de posgrado**: https://cseuami.org/index.php/reinscripcion-posgrado#formato

### **DUDAS:**

De pagos: Ayúdanos a no saturar las cuentas de correo, envía tus dudas a **sólo una cuenta de correo:** csepo@xanum.uam.mx colocar en asunto CORRECCIÓN A PAGOS.

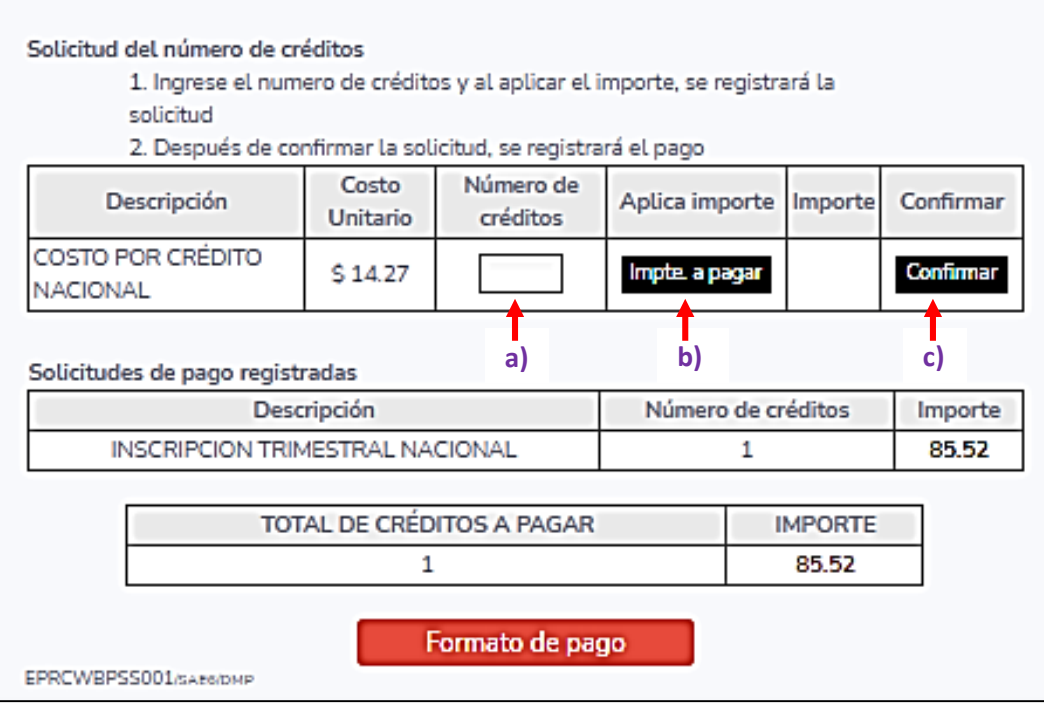

#### **DOCUMENTOS DE PAGO**

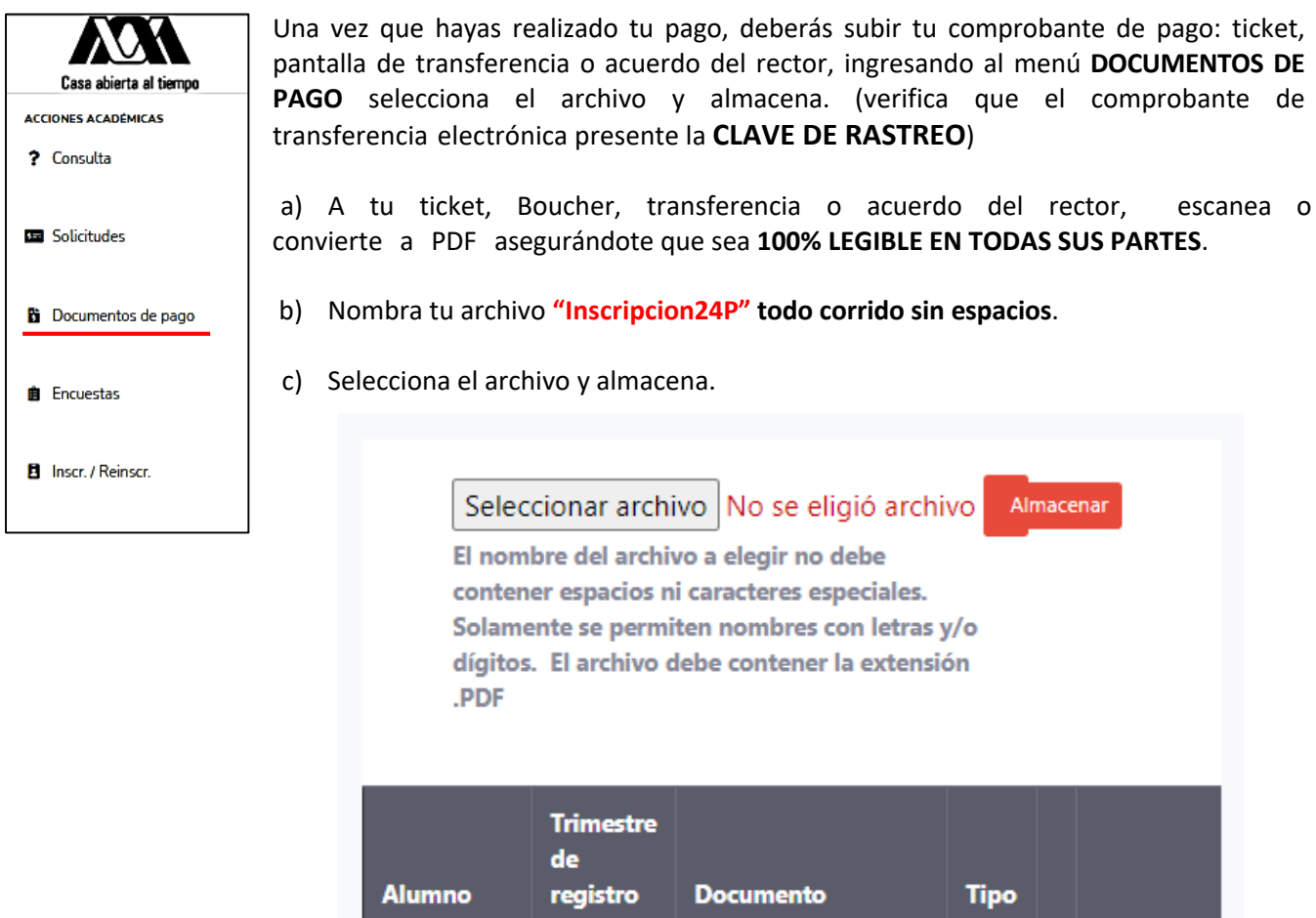

### **INCRIPCION EN BLANCO**

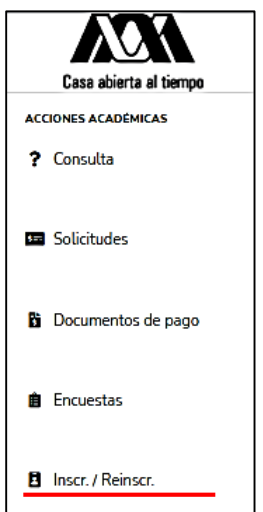

**Los alumnos que NO vayan a inscribir UEA podrán inscribirse en blanco dentro del Módulo de Información de Posgrado:** 

- Hacer el pago del **02 al 07 de julio (SI ESTAS CUBIERTO POR EL ACUERDO NO DEBES REALIZAR ESTE PASO)**
- Ingresar al Módulo de Información Escolar del **02 al 10 de julio** en la opción **INSCR,/ REINSCR.**
- Dar clic en **Inscribir sin UEA** y seguir los pasos indicados a continuación, esto te permitirá aplicar tu inscripción en blanco.
- Revisa el **11 de julio** tu cambio de estado de NO INSCRITO a **INSCRITO EN BLANCO.**

# **CONSULTAR UEA INSCRITAS**

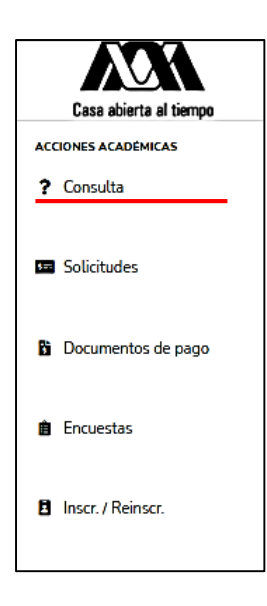

El día **11 de julio** podrás consultar en el nuevo Módulo de Información de Posgrado las UEA en que quedaste inscrito con el horario o la inscripción en blanco para el trimestre 24-I.

Ingresa a la opción "**? Consulta**" al ingresar da clic en el botón identificado como "**UEA Inscritas**" verifique que son las UEA correspondientes.

**Si consideras que hay algún error ponte en contacto con tu posgrado, ellos verificarán la información y de ser necesario, se pondrán en contacto con la CSE para hacer los ajustes pertinentes.** 

**Evita contratiempos, sigue las indicaciones para tu reinscripción** 

## **FECHAS IMPORTANTES:**

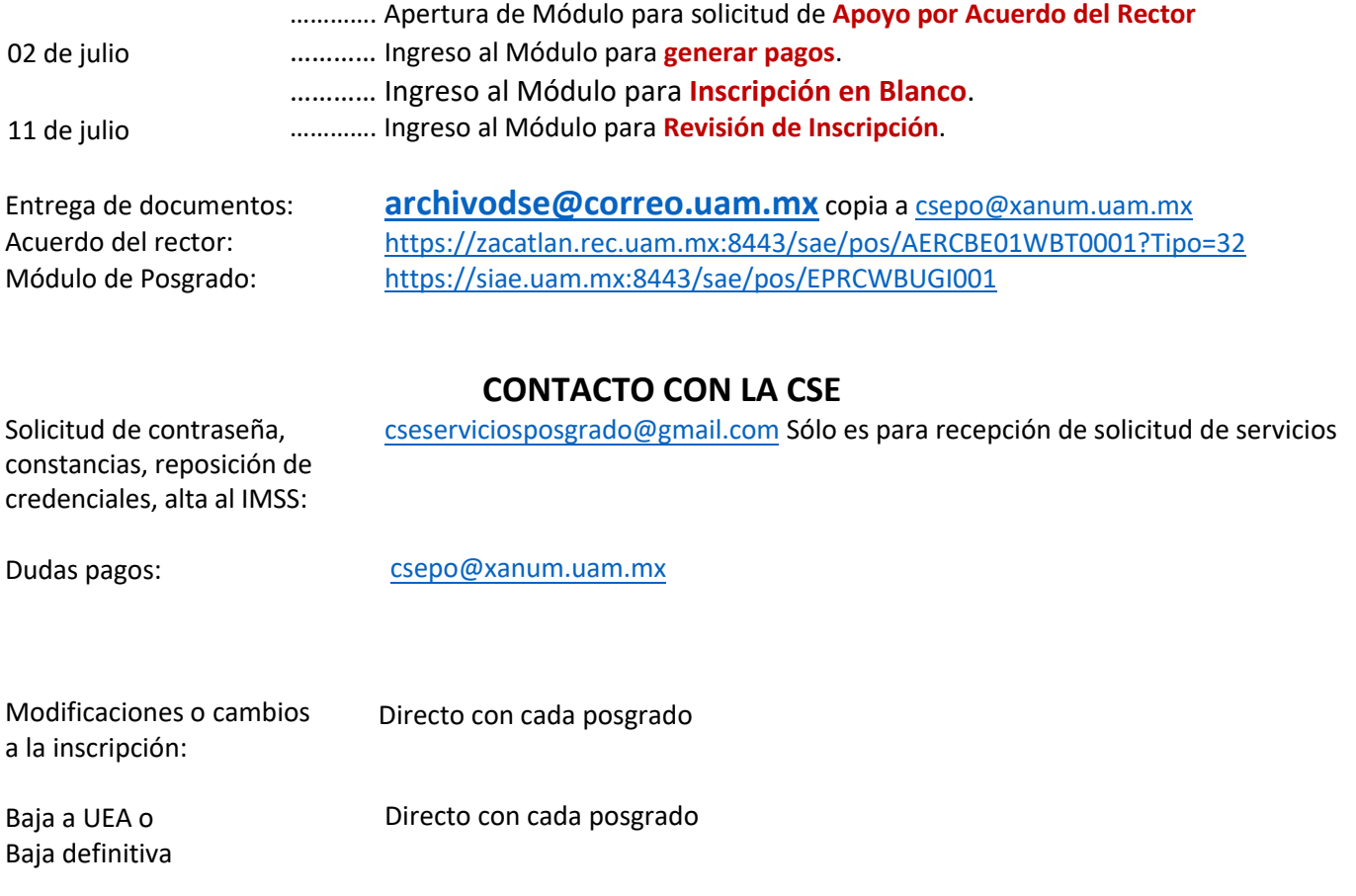